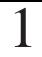

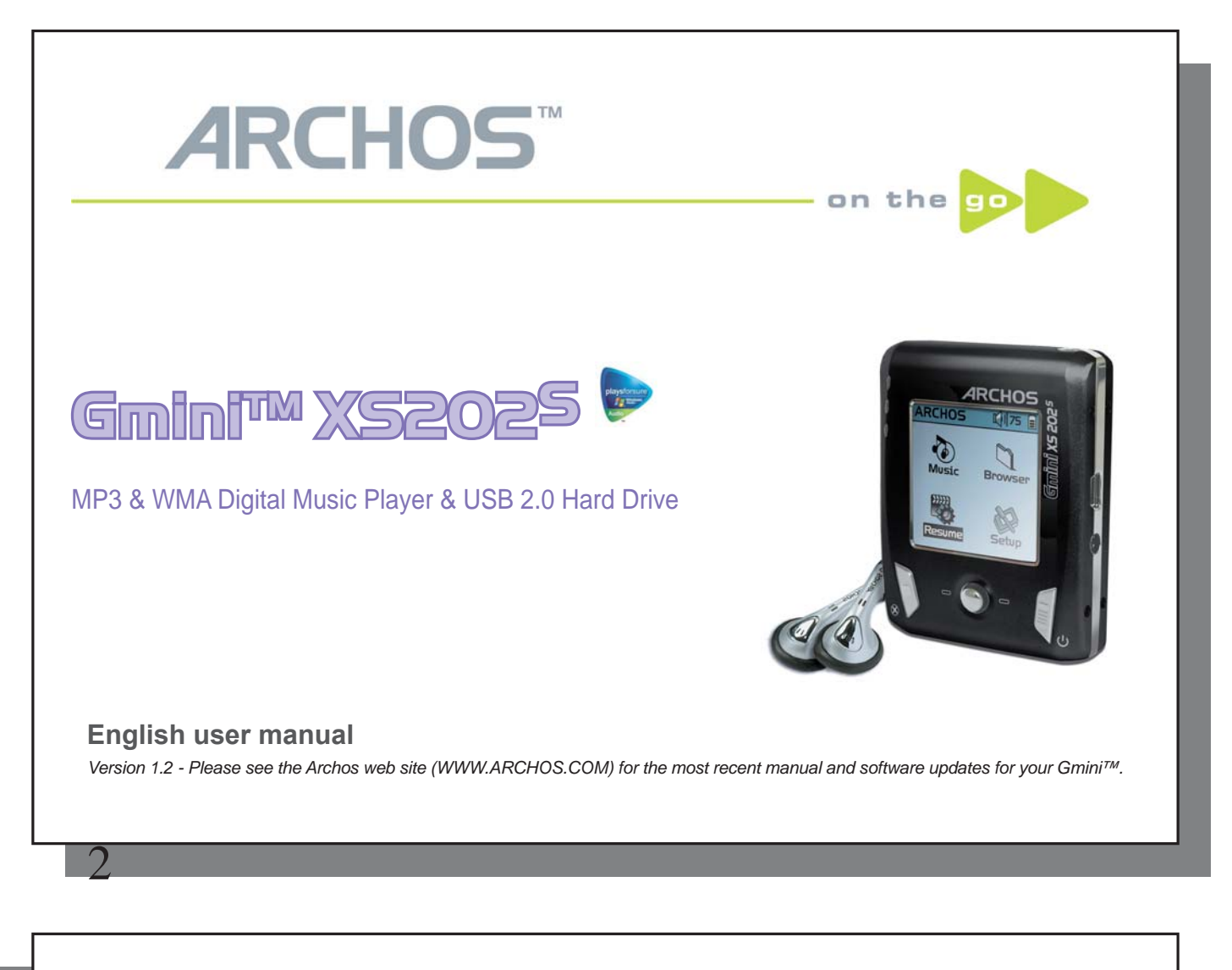

*An introductory note from ARCHOS* 

 Dear Customer,

Archos thanks you for choosing our new ultra-small Gmini™ XS202S. Check out our web site **www.archos.com**  to find the available accessories for this product (car adapter, carrying cases, power adapter etc.). Also, while at our web site, check for free downloads of updated and improved software for your device.

The principal function of the Gmini™ is, of course, to play music. Because it has a real hard disk inside of it, you can store thousands of songs. Using a standard audio cable, you can also play your music through a home entertainment system. You can bring your entire CD collection with you anywhere and play it over anyone's sound system.

Putting music onto your Gmini™ is as easy as 'drag and drop' for your unprotected music files. And for protected purchased music from PlaysForSure® web sites, it is as easy as clicking the Sync button in Windows Media® Player 10. Plus, with its USB 2.0 high speed port, transfers are finished before you know it. The Gmini™ is also ID3 compatible. This means that the ARCLibrary will sort your music so that you can listen to it by artist, album, title, year, or genre. Click on Shuffle, and listen to your music at random.

Finally, you can use the Gmini™ as a portable hard drive to store your important files. You can even use the Archos double-browser to rename, create, copy, move, and delete files and folders.

This manual gives you all the information you need to know on using your Gmini™. Read through it carefully, you just may find out the Gmini™ includes some additional functionality that you didn't expect. If you require extra assistance, you can always call our help line or e-mail support to get a friendly Archos agent to give you a hand.

Wishing you the best music listening experience,

The Archos Team

 $\overline{\phantom{a}}$  ,  $\overline{\phantom{a}}$  ,  $\overline{\phantom{a}}$ 

As our engineers are always updating and improving the software, your device's software may have a slightly different appearance or modified functionality than presented in this manual.

# **Contents**

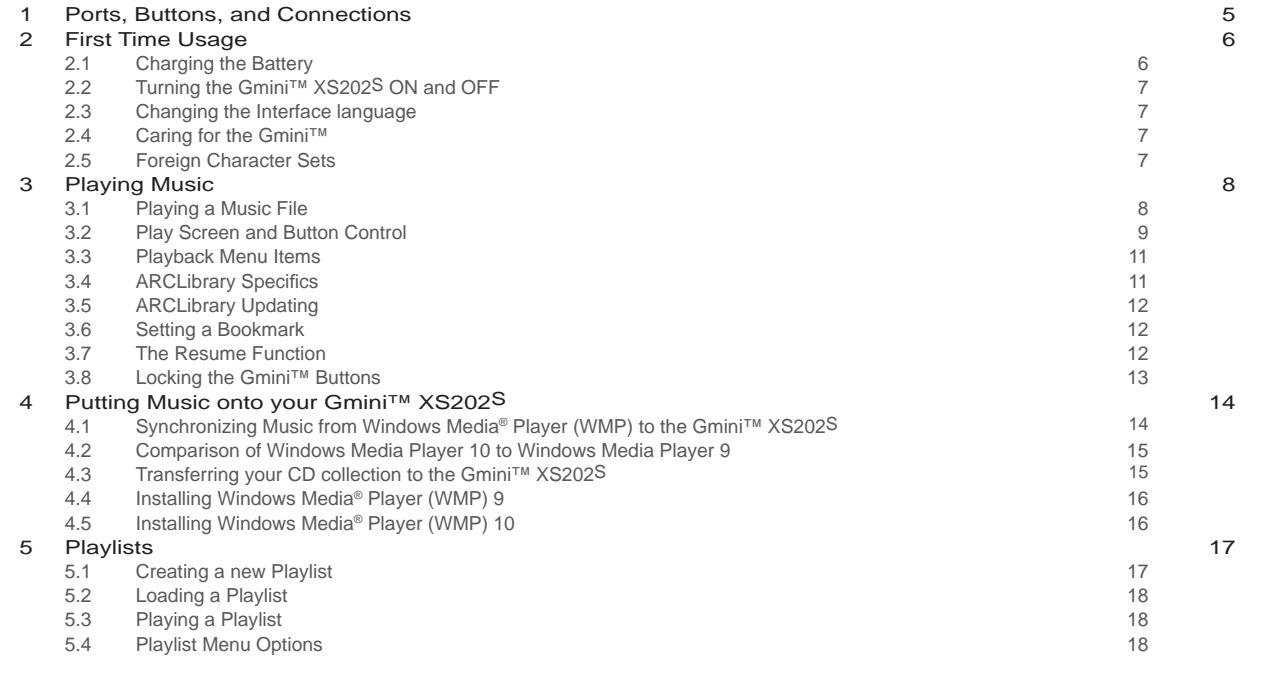

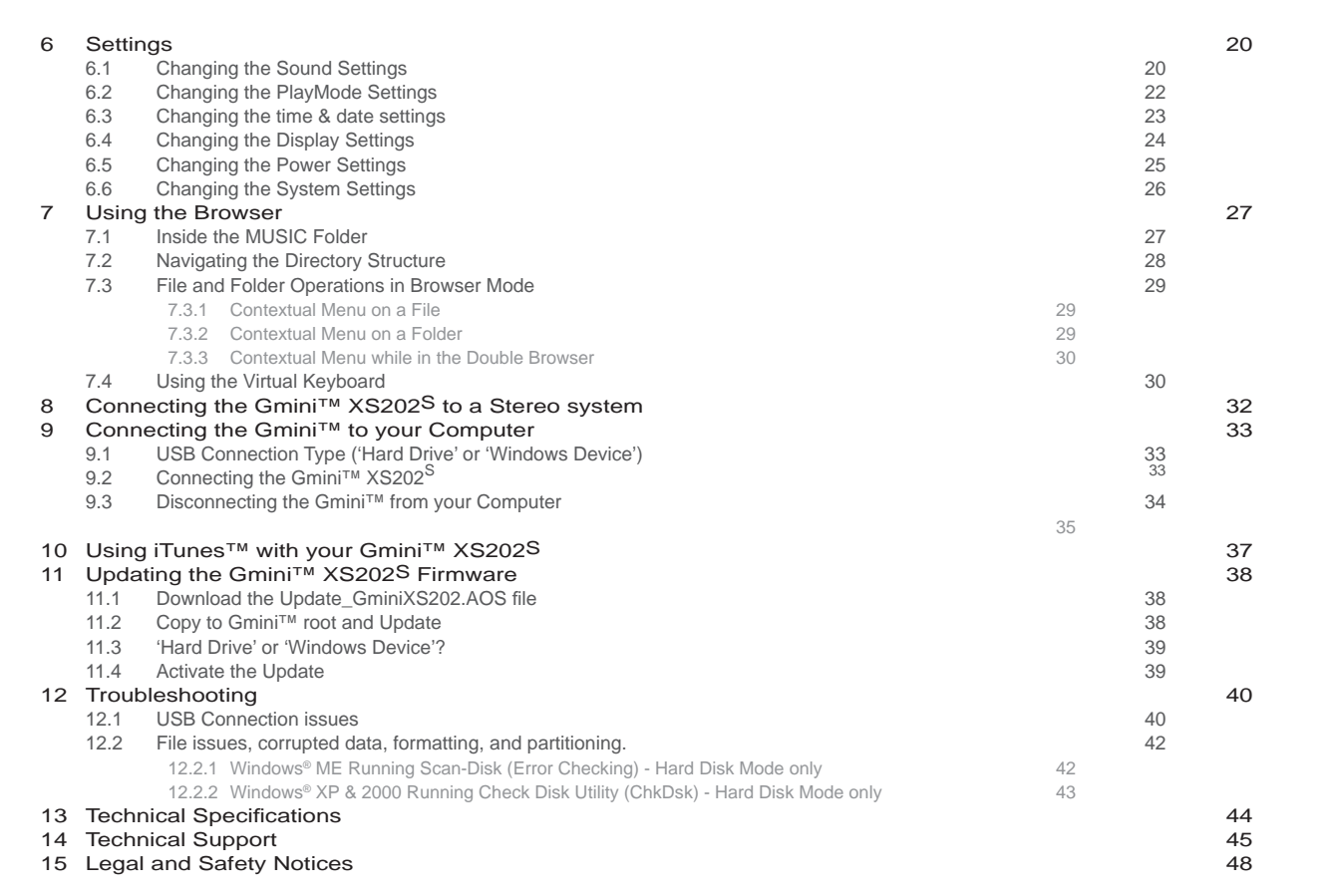

4

4

## **1**Ports, Buttons, and Connections

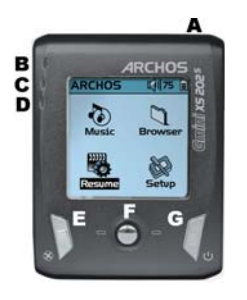

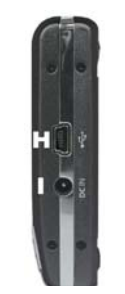

- A Headphone jack
- B Power On indicator
- C Hard Disk activity indicator
- D Battery charger indicator
- E Stop/Escape/Off
- F Navigation Joystick & Play/Enter button (Press down)
- G On/Menu

6

- H USB 2.0 port (USB 1.1 compatible) to connect to computer
- I Power Connector (Use only the supplied Archos charger)

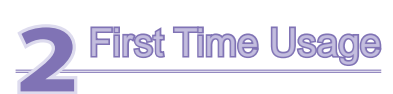

#### 2.1 Charging the Battery

#### Before using your Gmini XS202<sup>S</sup> for the first time, completely charge the battery for three hours.

- Connect the Gmini™ XS202S to the provided charger/adapter and a wall outlet. The blue CHG indicator lights up to indicate that the external adapter is connected. The battery will charge automatically when it is plugged in. The battery is fully charged when the full battery icon appears.
- After the first initial full charge, you may use the Gmini while the AC adapter is plugged in.

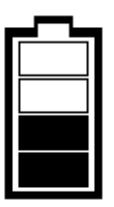

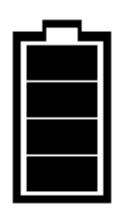

*Animated battery: Full battery: The battery is currently being charged. The battery is fully charged.* 

#### 2.2 Turning the Gmini™ XS202S ON and OFF

- Press and hold the ON/Menu button until the screen comes on.
- The Gmini will automatically shut off after a given amount of time if no buttons are pressed. To conserve battery energy, the backlight will automatically shut off. You can change these parameters in **Setup > Power** .
- Press and hold the Stop/off button until the Gmini shuts off.

#### 2.3 Changing the Interface language

• English is selected as the default language for your Gmini user interface. You can choose another language by going to **Setup > Display** .

#### 2.4 Caring for the Gmini™

The Gmini is an electronic product that needs to be treated with care.

- Do not subject it to unnecessary shock or vibration.
- Do not subject it to heat. Keep it ventilated (especially when connected to a computer).
- Keep the Gmini away from water and excessively humid areas.
- Keep the Gmini away from high electromagnetic fields.

#### 2.5 Foreign Character Sets

You have the possibility to display your file names, folder names, and MP3 ID3 tags in various character sets (ex: Korean, Japanese, Simplified Chinese, etc.). You can find the language files *CodePage\_name.4fz* in the font folder under /Data on the Gmini XS202S hard disk or on the Archos website under the heading Software.

If, for example, you would like to have the Japanese language display, you would copy the file *Cp932.4fz* into the folder /system on the Gmini XS202S. Shut down and restart the Gmini XS202S. File names, folder names, and ID3 tags written using the Microsoft® codepage for the language will now be displayed in that character set. Only one.4fz file can be used at a time, thus you should only put one.4fz file into the /system folder. When an.4fz language file is used, the interface language will be set to English.

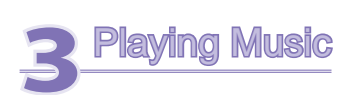

8

#### $\sqrt{84}$  84  $\sqrt{98}$  88:33 **ARCHOS**

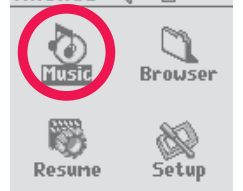

Once the Gmini has been turned on, the following screen is displayed. You can select the major functions from this main menu.

- **Music** : Browse through the folder **Music** or use the **ARCLibrary** music selection system.
- **Browser**: Browse through and manage all of the other files on your Gmini.
- **Resume** : Resume playing from the last place you stopped.
- Setup: Set the parameters of your Gmini to your personal taste.

#### 3.1 Playing a Music File

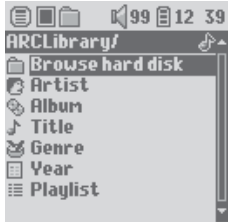

By clicking on the Music icon in the main menu screen, you will enter into a 'music only' mode. File types other than WMA, WAV, and MP3 that may be in those folders will be filtered from view.

There are two ways to access your music, by selecting **Browse hard disk** or by searching the songs' tag information, **Artist, Album, title, etc** . In the case of Browse hard drive, you will be sent directly to the **Music** folder of your Gmini. Here you can look at all your music files and the folders on your Gmini's hard drive as if you were browsing files in a computer. The other way is to browse your music by tag information, artist, album, song name, year, or genre. The Unknown category indicates that the file has no tag data.

To select a music file, push the navigation joystick to move upwards or downwards and press it down to enter a highlighted subfolder or tag category. Click ENTER to play the highlighted song. Use LEFT to leave a folder and go back to the previous level.

10

#### 3.2 Play Screen and Button Control

- (1) Menu available
- (2) Artist\* or parent folder
- (3) Album\* or current folder
- $(4)$  Song title\* or file name
- (5) File format and recording information
- (6) Status: playing
- (7) Play Mode: Folder
- (8) Play Order: Repeat
- (9) Volume (0-99)
- (10) Battery level
- (11) Real time clock
- (12) Song elapsed time
- (13) Song time remaining
- (14) Song length
- *\*If the fi le contains these tag data*

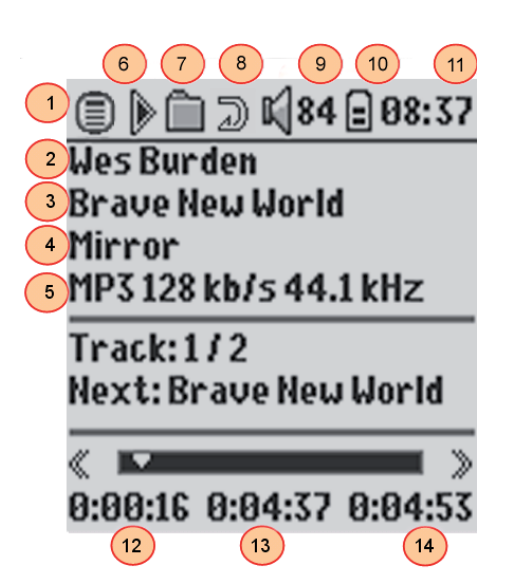

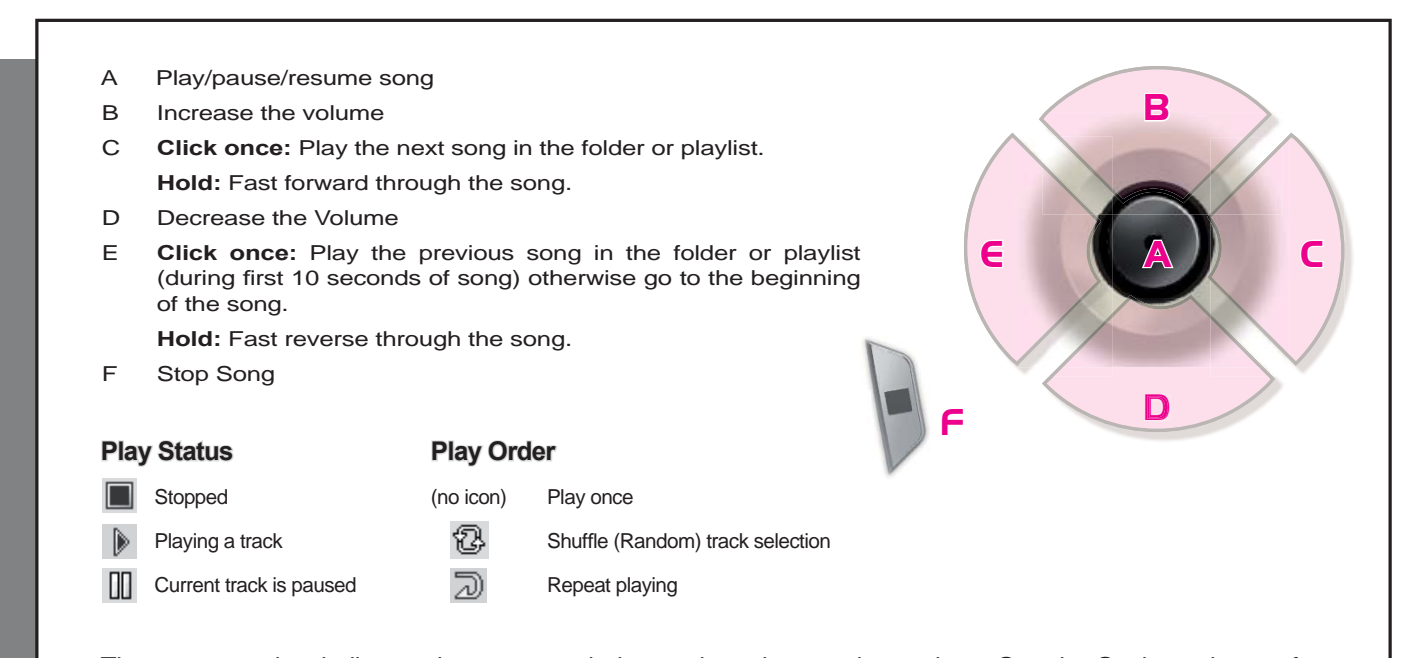

The top status bar indicates the status and play settings that you have given. See the Settings chapter for a description of the Playmode options.

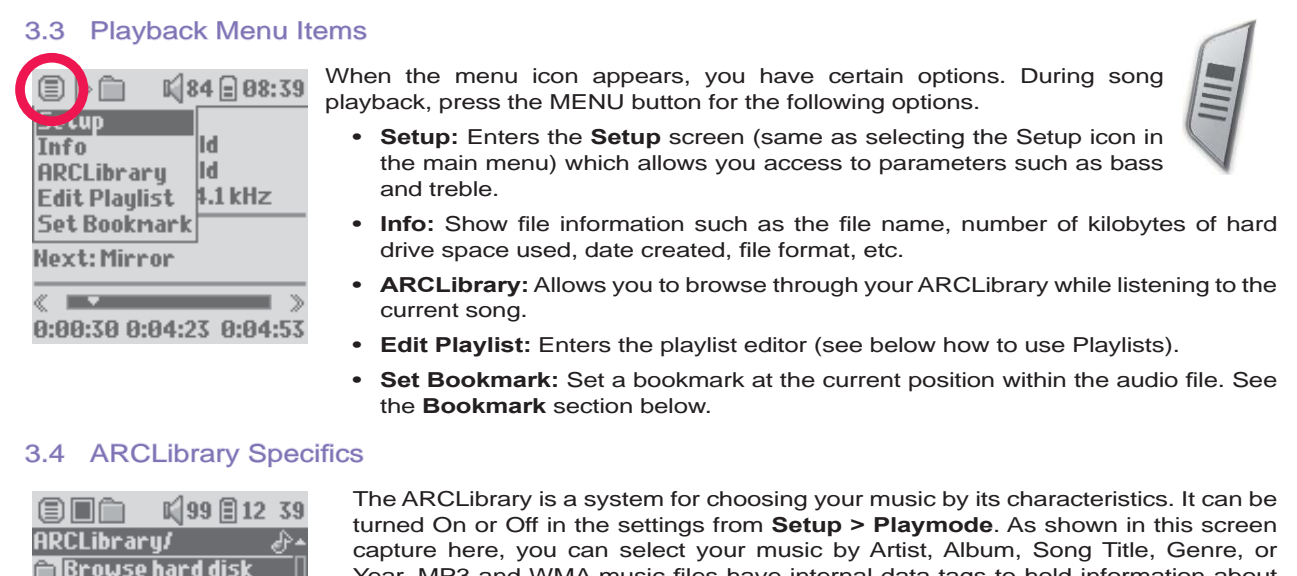

Year. MP3 and WMA music files have internal data tags to hold information about the song. For MP3 files, these are known as ID3 tags. Not all MP3 files have all this information filled in. If you purchase a song from a music download service, the song will have this information. If you have an MP3 or WMA file without this tag information, then you can add or change it by going to the properties of the file in Windows® Explorer. Once you update the ARCLibrary, you will have access to all newly copied music via the ARCLibrary. The ARCLibrary indexes all the music and playlists that it finds in the folders **Music** and **Playlists** by using the tag information in each song. Thus, you should never delete the folders **Music** or **Playlists** . If a song does not have tags, it will be put into the category **<unknown>** .

12

**R** Artist  $\overline{\mathfrak{B}}$  Album Title .<br>ජු Genre **国 Year E** Playlist

3.5 ARCLibrary Updating<br>If you paste unprotected audio If you paste unprotected audio files from your computer to the Gmini, they go directly to the Gmini hard disk without the ARCLibrary knowing about the new song. This is why the ARCLibrary is updated when you disconnect your Gmini from the computer. Alternatively, you can set up the ARCLibrary to update only when you choose, by setting it to "On", not "automatic". You can find the information on how to do this in the section Playmode in the **Settings** chapter. You will then have to go to the **Setup > Playmode** screen, highlight [Update ARCLibrary] and press ENTER. A message screen will appear indicating that it is updating the ARCLibrary contents.

#### 3.6 Setting a Bookmark

If you are listening to a song, or perhaps a long recording, and would like to place a bookmark in it in order to pick up from this point at another time, you can use the Bookmark function. While listening to the audio recording, simply click on the MENU button, then choose **Set Bookmark** . This will set a bookmark in the audio file at the current position. You can only set one bookmark per file. When you look at the file in your

browser, it will have a small mark on its icon indicating that this file has a bookmark set within it. You can have a maximum of 16 files bookmarked. Setting more bookmarks will erase existing bookmarks, starting with the oldest. The next time you play the audio file, you will be presented with three options:

**Resume:** Start playing from the bookmarked position.

**Ignore:** Keep the bookmark but start playing from the very beginning.

**Clear:** Clear the bookmark from this file and start playing from the very beginning.

#### 3.7 The Resume Function

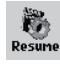

맭

When you turn on your Gmini you will sometimes notice that the icon which is highlighted on the main screen is not the **Browser** but rather the **Resume** icon. This icon is highlighted when the Gmini XS202S can resume the last played audio file.

### 3.8 Locking the Gmini™ Buttons

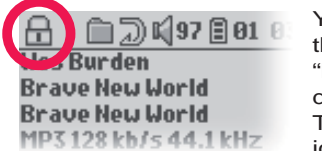

You can prevent the Gmini from executing unintended functions by locking the buttons. To lock the buttons, hold down on the MENU button until the "lock" icon appears in the top-left corner of the screen. Now the buttons are disabled, but you can still use the navigation joystick to change the volume. To unlock the buttons hold down again on the Menu button until the "lock" icon disappears.

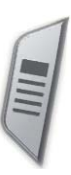

## **Putting Music onto your Gmini™ XS202<sup>S</sup>**

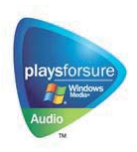

14

Your Archos™ product is a certified PlaysForSure™ digital device which means that wherever you find music for sale or for subscription on the Internet with this symbol, you can be certain that they will 'Play for sure' on your Gmini XS202S.

The Gmini XS202S is designed to work seamlessly with Windows Media® Player (WMP) versions 9 and 10. The Windows Media® Player software is used to download digital media content from the Internet to your computer and organize it. You will also use it to synchronize (copy) the

contents of your Windows Media® Player media library to your Archos™ device. See the comparison chart below for an explanation of the different features available when running Windows Media® Player 9 and 10 or check out the Web site www.playsforsure.com.

\* Subscription services require you to be running Windows Media® Player10.

#### 4.1 Synchronizing Music from Windows Media® Player (WMP) to the Gmini™ XS202S

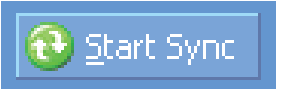

The Synchronize button in Windows Media® Player (WMP) is a one way 'sync' button. That is, it will add music files to your Gmini™ so that you have the same digital media on your Gmini™ as you have in your Windows Media® Player media library. Of course, you can choose to sync only certain songs or sync your entire library. On WMP10,

you can click the button Set up Sync in the Sync tab and then check the box labeled Synchronize Device Automatically. This is the auto-sync advantage of WMP10. If this box is checked, then each time you connect your Gmini™ to your PC, Windows Media® Player will automatically start up and check to see if there is any new music

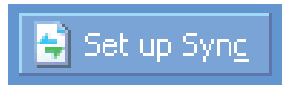

in your media library, and if so, will then copy them to your Gmini™. On the other hand, with Windows Media® Player 9, you have to tell it what you want to sync, WMP9 cannot synchronize automatically when you connect your Gmini™ to your computer.

Note for WMP10 users: Files added to your Gmini™ from another computer cannot be added to the Windows Media® Player Library when you connect your Gmini™ to the computer. Songs which have been added, will however, be listed in the device's ARCLibrary.

#### 4.2 Comparison of Windows Media Player 10 to Windows Media Player 9

Windows® Media Player 10 is only available for Windows® XP (service Pack 1) and newer operating systems. It is worth your while to upgrade to Windows® XP (home or professional) and to Windows® Media Player 10. The list below shows the advantages.

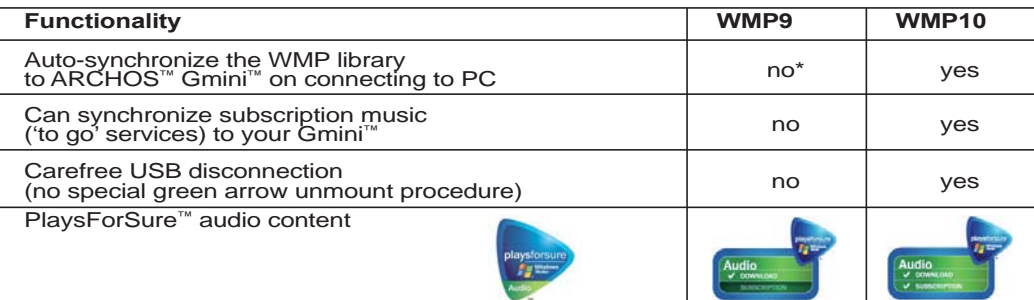

\* Must use WMP9 manual sync function to copy purchased music to the Gmini™.

#### 4.3 Transferring your CD collection to the Gmini™ XS202S

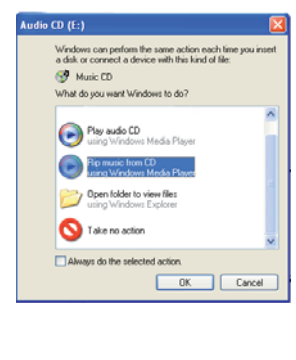

16

The process of transferring music from a CD into files for your Gmini XS202S is known as 'ripping'. It is actually a transcoding process, taking the CDA (CD Audio) format and converting it to WMA or MP3 format which the Gmini can read. There are many music ripping programs on the market, but ARCHOS recommends that you use Windows Media® Player to rip your music. In fact, when you place a music CD in your computer, Windows® will ask you if you would like to rip it. Depending on the power of your computer, to rip a 60 minute CD, it will take anywhere from 10 minutes to 60 minutes. Once this is done, the album will become part of your music library. Connect your Gmini to your computer with the supplied USB cable. Now, you go to the **Sync** tab and tell Windows Media® Player to synchronize that album to your Gmini. It will then transfer that album to your Gmini.

*Note: Some music CDs have a special copy protection system that will not allow Windows Media<sup>®</sup> Player to make music files from them.* 

15

4.4 Installing Windows Media<sup>®</sup> Player (WMP) 9<br>If you have Windows® ME or 2000, you should use W If you have Windows® ME or 2000, you should use Windows Media® Player 9. The easiest way to install this software is to visit the Microsoft® Website and download the very latest version, or install the version found on the Gmini XS202S itself.

#### 4.5 Installing Windows Media<sup>®</sup> Player (WMP) 10

You must be running Windows® XP (Service Pack 1 or higher) in order to install Windows Media® Player 10. Please visit Microsoft's PlaysForSure website ( **www.playsForSure.com** ) and download the very latest version of Windows Media® Player 10.

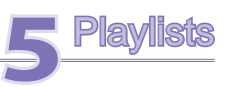

A Playlist is a list of songs that the Gmini will automatically play one after the other. The Gmini can handle one Playlist at a time. You can create new Playlists, add or delete songs from a Playlist, or save a Playlist as a file (file type.m3u) to be used another time. There is no limit to the number of Playlists you can save on the Gmini hard drive. A Playlist can have a maximum of 1000 songs in it.

#### 5.1 Creating a new Playlist

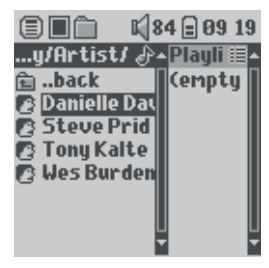

To create a Playlist, push the joystick to the RIGHT while you are in the Music browser. A second panel will open on the right side to display the Playlist contents (shown empty in the picture). You can now add songs to the current Playlist.

Note: If tracks are displayed in the right panel, this means a Playlist is already open. To create a new Playlist, close the current list first (see the Playlist Menu options) and click RIGHT again.

In the left panel, search for the songs you would like to add to your Playlist. Once the song is highlighted, click on the ENTER button to add it to the Playlist. The song will be added to the Playlist and a small mark is placed next to the music note icon to indicate that it is now in the Playlist. You can also add all the music files of a complete folder in one operation by highlighting the desired folder and choosing **ADD** or **INSERT** on the

menu. Be careful which panel you are in since the left panel menu has different options than the right panel menu. Continue searching and adding songs in this manner until you are satisfied. You can jump back and forth anytime between the two panels by pushing the navigation joystick to the left and right.

We recommend that you save your Playlists to the Gmini hard drive (see Playlists Menu Options below) to use over and over again. After saving a new Playlist, use the menu of the left panel to update the ARCLibrary in order for it to appear in your Playlists folder. The menu also offers you the option INSERT: The track will be added before the track which is highlighted in the Playlist.

18

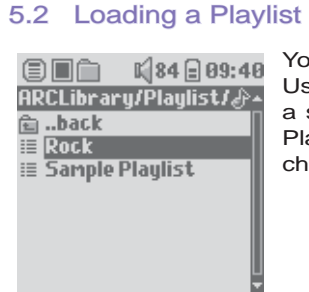

You can load a previously saved Playlist or add the files it contains to the current Playlist. Use the music browser to select the Playlist of your choice (Playlists are indicated by a special list icon) and then press OK. If there were already some items in the Gmini Playlist, then the songs of the loaded Playlist will be added to the end of it. You can then check or modify the Playlist as usual in the Playlist panel.

#### 5.3 Playing a Playlist

After loading a Playlist, press the navigation joystick to the right to go into the Playlist edition panel. Then use the navigation joystick to select a song. Click on ENTER, and your Playlist will start playing from that song according to the current PlayMode settings.

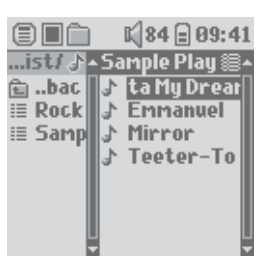

#### 5.4 Playlist Menu Options

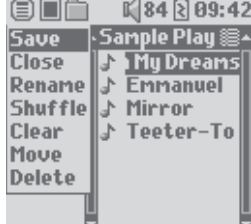

While in the Playlist screen (right side) you have the following options.

- **Save:** Saves the current Playlist onto the Gmini so that it can be reloaded later. It will be saved into the directory **Playlists** .
- **Close:** Closing the list enables you to create a new Playlist by pushing the navigation joystick to the right whilst in the Music folder or any of its sub-folders.
- **Rename:** Changes the name of the current Playlist using the Virtual Keyboard.
- Shuffle: Randomly changes the order of the items in the loaded Playlist.
- **Clear:** Removes ALL tracks from the loaded Playlist.

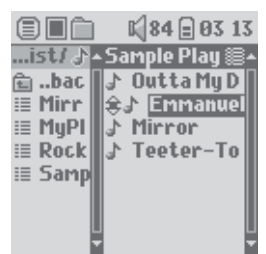

- **Move:** Allows you to change the order of songs in the Playlist by moving them up or down using the navigation joystick.
- **Delete:** Removes the highlighted track from the playlist.

*Note: To delete a Playlist, navigate to* **Browser > Playlists** *. Highlight the Playlist, press the menu button, highlight* **Delete** *and press ENTER.* 

*(Moving a music track)* 

Important: Once you save a Playlist it is important that you do not move the actual files as the Playlist searches in the original file location. If you need to move your files to a different folder, **you'll have to recreate your Playlists.** 

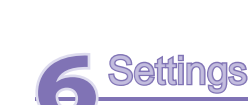

20

#### **ARCHOS** 1 84 日 88 42

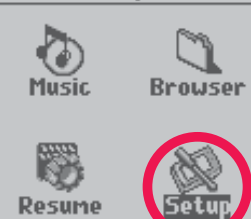

There are a number of parameters you can set on the Gmini to make it operate according to your particular needs. Start by clicking on **Setup** .

Within the menus, you will find different parameters. In order to modify a parameter, push the navigation joystick to the left or right. Note that once you have reached the last option, clicking further will not normally take you back to the first item in the list.

#### 6.1 Changing the Sound Settings

If you would like to customize the sound quality, go to [ **Setup > Sound** ].

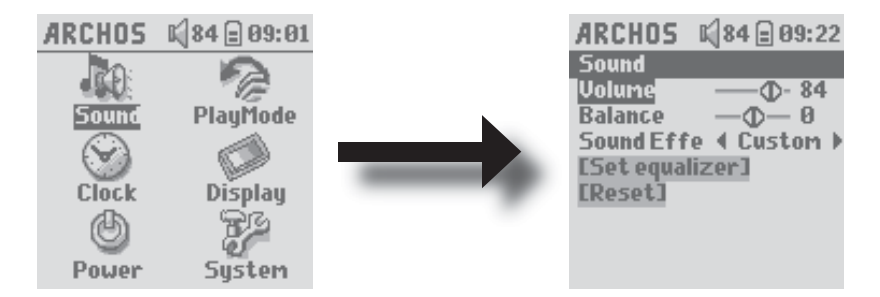

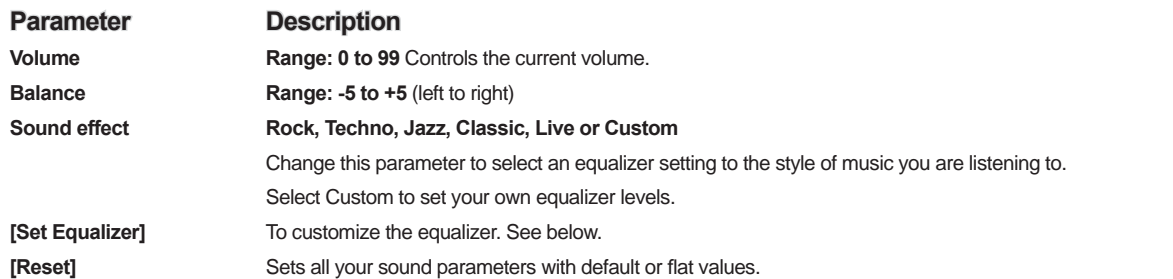

#### Customizing the equalizer

To set the equalizer, highlight the [ **Set equalizer** ] line and then click on ENTER. You will now be able to adjust the Gmini's five band equalizer. Use the LEFT/RIGHT buttons to select a specific frequency range (Bass, Medium-Base, Medium, Medium-Treble, Treble) and then use the UP/DOWN buttons to increase or decrease the response for the given frequency range. Modifying these settings changes the sound in real time. Thus it is best to change these values while listening to a song.

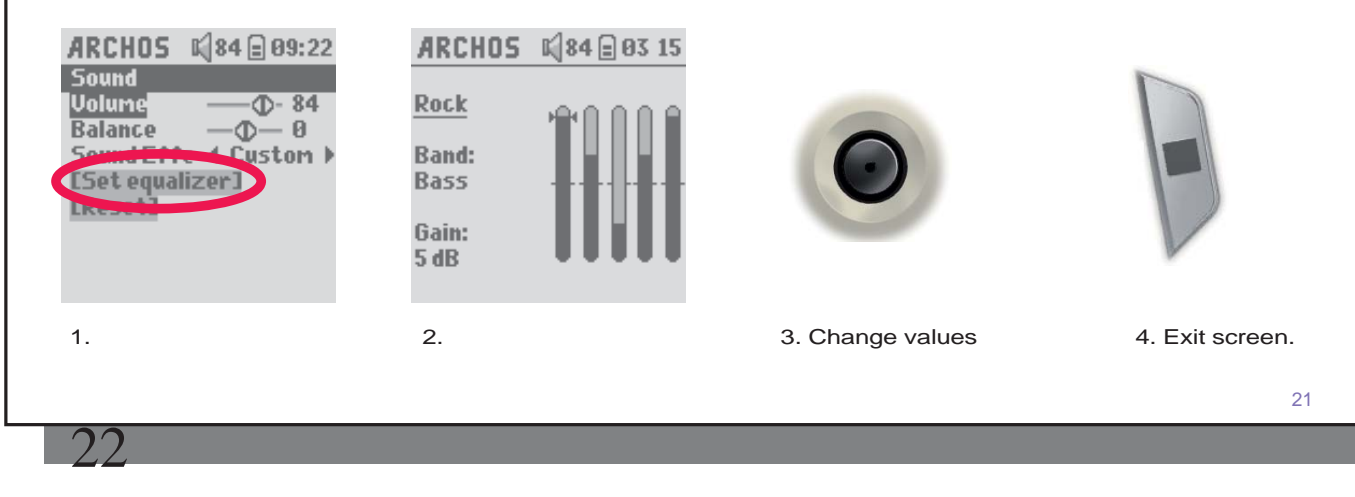

6.2 Changing the PlayMode Settings<br>If you would like the Gmini to play through a If you would like the Gmini to play through an entire folder of songs, play songs at random (shuffle), or any of the other playing options, you can set these parameters in the Playmode settings. Go to **Setup > Playmode** .

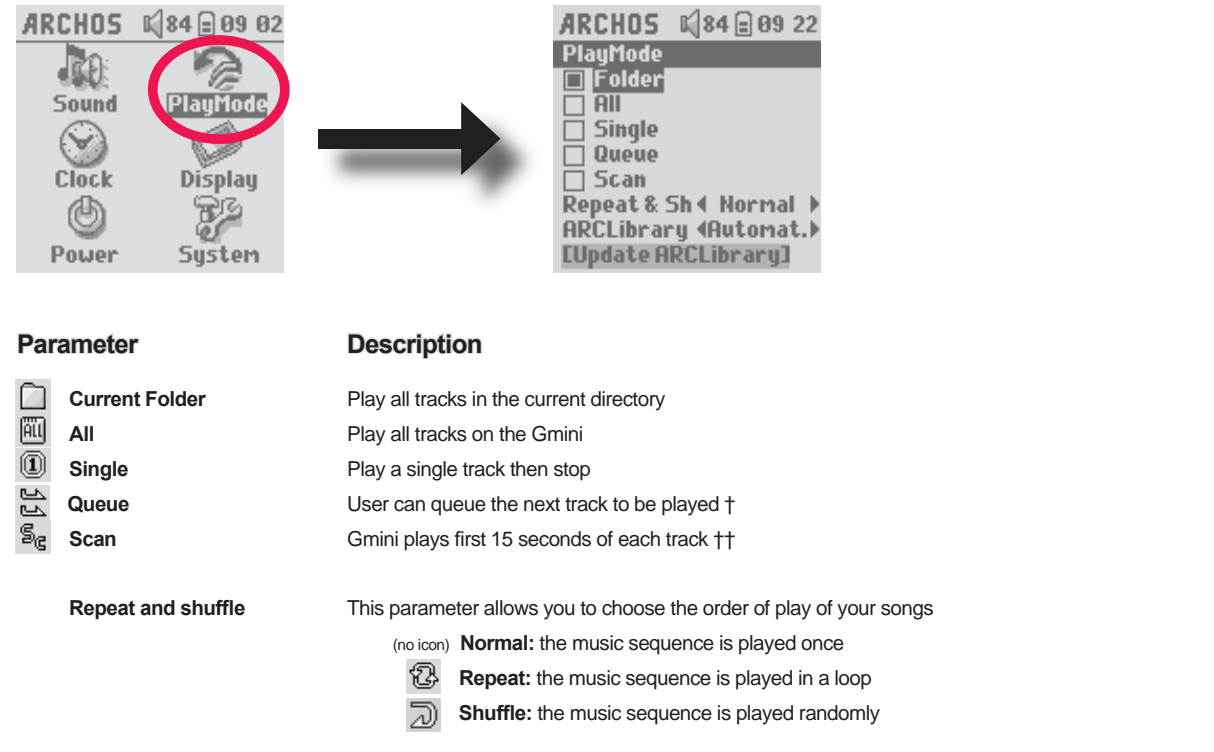

#### **ARCLibrary Off, On. Automatic (default)**

 The ARCLibrary feature enables you to see your music organised by Artist, Album, Title, Genre and Year. Select Off to disable the feature or On to enable it. On Automatic, the library will update itself when disconnected from the computer.

**ARCLibrary Update** Scans through all music and playlists in the folders **Music** and **Playlists** and indexes these into the ARCLibrary. You need to do this only when you have copied new music to your Gmini.

*†Queue Mode: While the current song is playing, simply click on the menu button and select Browser or ARCLibrary (depending on the current folder), find the next song you want to play, then click ENTER. This is your queued song. The lower arrow of the Queue icon will turn black. You can only queue one song at a time. See the Playlist section to prepare multiple songs to play. Once the current track has fi nished playing, your queued track will be played. If you do not queue another track at this time, the Gmini will play the next song in the original directory.* 

*††Scan Mode: Each track in the directory is played for 15 seconds. This allows a quick sample of each song. If you*  want to play the whole song, click on the Play button during those first 15 seconds. The Gmini will then revert to single *directory mode and play the rest of the songs in the directory without scanning.* 

#### 6.3 Changing the time & date settings

In order to set the time and date or to change the time format, go to **Setup > Clock** . The **Time format** can be set to a 12 hour clock (0:00 to 12:59) or 24 hour clock (0:00 to 23:59).

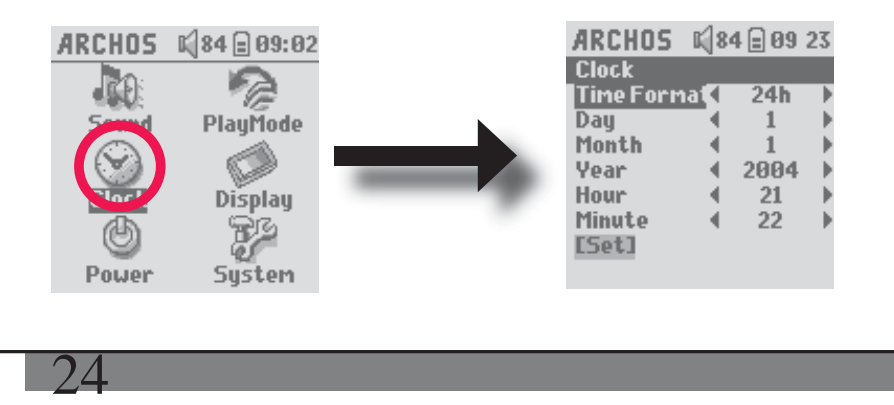

23

 The Time is expressed in **Hours** , **Minutes** and **Seconds** , although seconds are not displayed. The date is expressed as **Day** , **Month** and **Year** .

Having modified all necessary parameters, be sure to set them. To do this, highlight the [Set] line and then click ENTER. Wait a moment for the Gmini to save the new values before clicking the STOP/ESCAPE button.

#### 6.4 Changing the Display Settings

In order to change the operating language of the Gmini or the contrast of the display, go to **Setup > Display** .

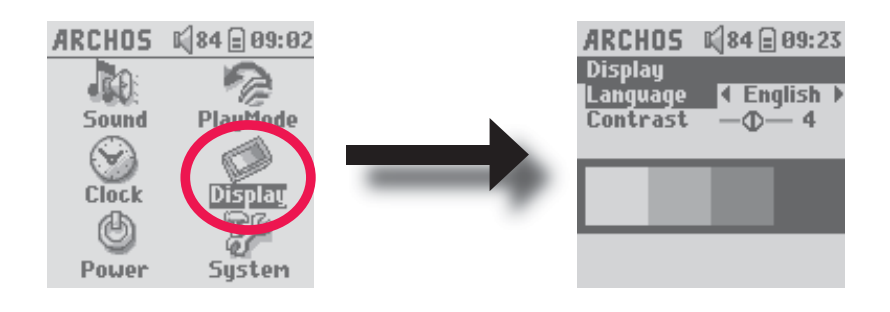

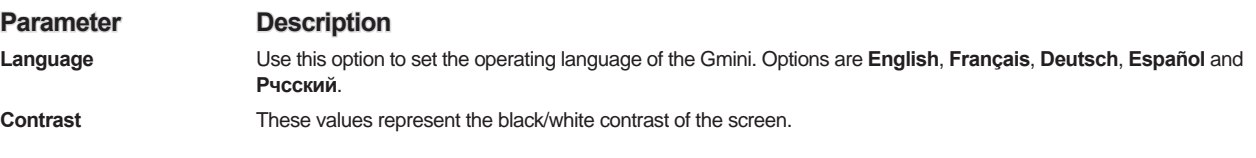

26

#### 6.5 Changing the Power Settings

To help you get the most battery life out of your Gmini before having to recharge it, you can adjust the power settings. Go to **Setup > Power.** 

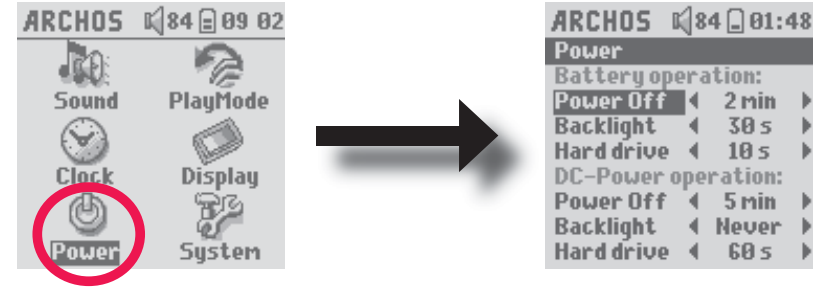

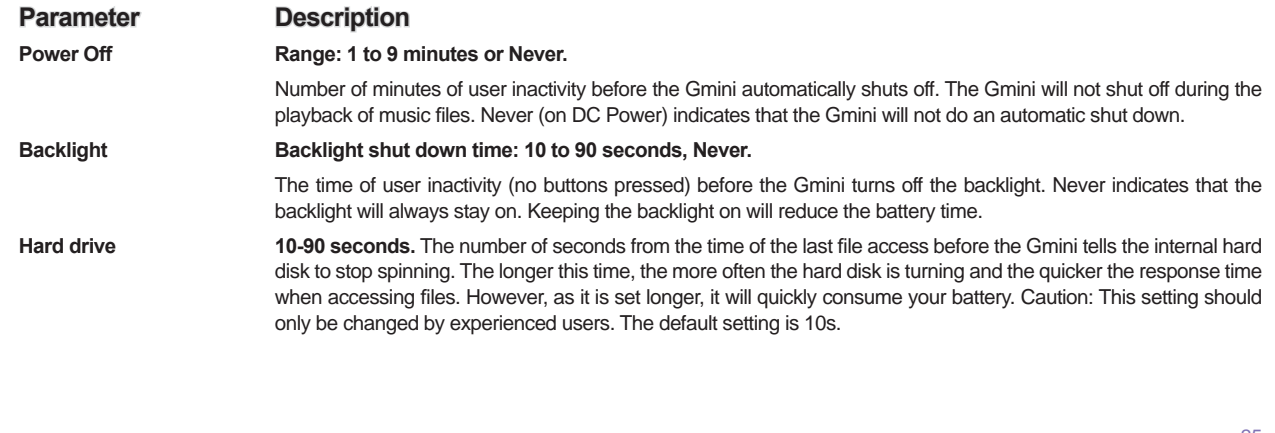

#### 6.6 Changing the System Settings<br>To change the system parameters or get To change the system parameters or get information about the system, go to **Setup > System** . ARCHOS IQ84 **E** 08:45 System JM Show all File **n** Sound **USB Port «Hard Disk»** PlayMode **EUpdate Firmware1** (∀ OS Version: 1.0.0 Prod Key: 7T4RE6F7UG Clock Disolan Hard Disk 通 Free: 1874 (MB) Used: 45 (MB) Power **Parameter Description Show all files** If "Off" is selected, files are filtered so that only music files are shown. The "On" setting lets you see other file types as well as music files. **USB Port** Windows Device, Hard drive. When set to Windows Device, your Gmini™ will use the MTP (Media Transport Protocol) whenever it is connected to a Windows XP (SP1 or higher) operating system with Windows Media® Player 10 installed. It will be seen as the Gmini™ XS202S 'Device' in Windows® Explorer. WARNING: This will not work for earlier Windows® operating  $GminX$ 5202 systems or Macintosh® computers. When set to Hard Drive, your Gmini™ will act as an external hard drive (mass storage device) when connected to a GMINIX5202 computer. Use this mode for all non-Windows® XP operating systems. **OS Version Displays the current version of the Operating System (OS). Prod key Display the product key of your Gmini XS202S. Every Gmini has a unique product key number. Hard Disk** Displays the amount of free and used space on the Gmini's hard disk. Reported number of megabytes is binary based counting (1kb=1024 bytes). Thus each reported MB represents approximately 1.05 megabytes (decimal). Formatting also takes up space. **[Update Firmware]** Used to update the Gmini to a new version of the Operating System. See the chapter **Updating the Gmini Firmware.** 26

**ARCHOS** 

Resume

**Using the Browser**<br>**HOS**  $\left[\sqrt{384 \text{ s}\cdot 98:33}\right]$ <sup>The brow</sup> The browser is used to navigate the file system on the Gmini. The file system is the same type of file system that is found on Windows® based computers. This way, transferring files from your computer to your Gmini is as easy as 'drag and drop'. The file system is a hierarchical system which includes folders and subfolders. Because you will be putting hundreds of files onto your Gmini, it is STRONGLY ADVISED that keep a neat and Browser orderly file structure. We suggest that you keep the predefined folders: Data (to carry miscellaneous data files with you), Music (all of your music files), and Playlists (to hold all your music Playlists). Setup

#### 7.1 Inside the MUSIC Folder

The top level of your Archos Gmini includes the folder **Music**. Most people who create neat file structures for their Archos players make the following hierarchy within the Music folder.

Level 1 – **Artist** (Dire Straits, Madonna, Stravinsky, etc.)

Level 2 – **Album** (Brothers in Arms, American life, etc.)

Level 3 – **Song** (Money for Nothing, etc.)

The folder **Music** is a special folder in that the **Music** icon on the main screen leads to this folder directly. It should not be deleted or renamed.

# **7.2 Navigating the Directory Structure**<br>**<u>ELECT</u>** *M***<sub>84</sub> D<sub>R8:46</sub> Just below the top s**

1 84 日 88:46 目目白 Spaceship*l &* **Ang of the Great Space** ♪ Ain't no Biqqee

28

Just below the top status bar, you can see the directory you are currently viewing. To navigate the directory structure you will use the navigation joystick to move through the files in a directory. Press ENTER to enter a highlighted folder. To go back up one level in the directory structure, you can either use the contextual MENU button (select Parent) or move the joystick to the left. The contextual MENU button allows you to create new folders, delete folders, rename a file or folder, or display information about a file.

### **Button Controls**

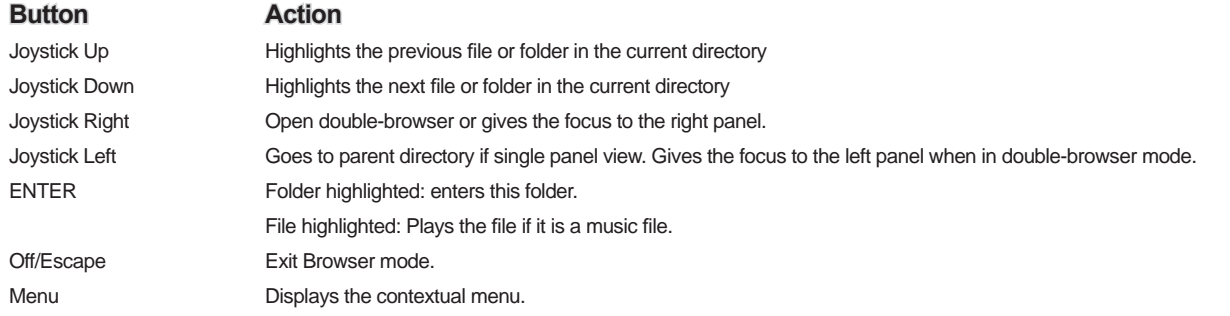

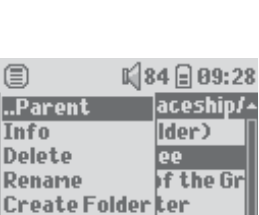

## 7.3 File and Folder Operations in Browser Mode

While browsing the directory structure, you will have the option to manipulate files and folders. When you use the Browser mode, you will be browsing through the Gmini's hard drive as if browsing via a computer. In Browser mode, you can create folders, delete files or folders, rename files or folders, and copy or move files from one place to another.

#### **7.3.1 Contextual Menu on a File**

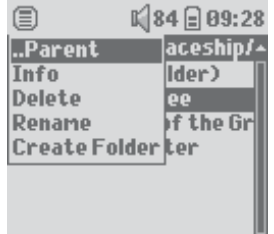

**Info:** Show file information such as song length, number of kilobytes used of hard drive space, date file was created, etc.

**Rename:** Allows you to change the name of the highlighted file. You cannot change the file extension type for file types that are playable by the Gmini. You will be sent to the virtual keyboard (see the next section) to enter the new file name.

Delete: Delete the file permanently from the Gmini. (Before it is deleted, the Gmini will ask for confirmation: "Delete file? - Yes/No"). Press ENTER to confirm or STOP/ ESCAPE to cancel.

**Create Folder:** Create a new folder in the current level of the directory. You will be sent to the Virtual Keyboard to enter the new folder name. There is a limit of 1000 files per folder.

### **7.3.2 Contextual Menu on a Folder**

**Info:** Show file information such as number of kilobytes of hard drive space used, date created, number of files and folders the folder contains etc.

**Rename:** Allows you to change the name of the highlighted folder. You will be sent to the virtual keyboard (see the next section) to enter the new folder name.

**Delete:** Delete the file permanently from the Gmini. (Before it is deleted, the Gmini will ask for confirmation: "Delete folder X? - Yes/No." Press ENTER to confirm or STOP/ ESCAPE to cancel.

**Create Folder:** Create a new folder in the current level of the directory. You will be sent to the Virtual Keyboard to enter the new folder name. There is a limit of 1000 files per folder.

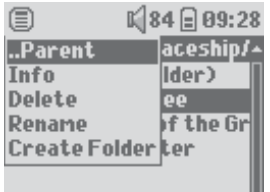

29

# 30

#### **7.3.3 Contextual Menu while in the Double Browser**

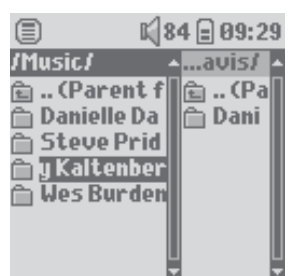

*Source Destination* 

By using the unique Archos double browser system, you can copy or move files from one location in the file structure to another (caution: there is a limit of 1000 files per folder). While in the Browser mode, you simply move the joystick to the right and a second browser panel will open. You can jump between the two panels using the LEFT/RIGHT buttons. When the title of the folder is highlighted, this is the active folder. The file highlighted within this active folder will be copied, that is to say, it is the source for the copy. The other panel will be the destination folder. Once you have decided on the destination folder, move to the source browser panel, highlight the file to copy, and then click on the MENU button. You can now choose Copy to copy the highlighted file, Copy All to copy all the files in that folder to the destination folder, or **Move** to move it to the destination folder. Other options such as **Info, Delete, Rename** and **Create Folder** are addressed above .

#### 7.4 Using the Virtual Keyboard

If you want to create folders and rename files or folders, it is recommended to do so from your computer when it is connected to the Gmini. The computer keyboard is easier to use. At times, however, you are not near your computer and you would like to enter the text directly with the Gmini. For this, you will use the Virtual Keyboard. You will be taken to this screen when you rename a file or folder or create a new folder. You will use the navigation joystick to move around the keyboard. Click on ENTER to enter the character that is highlighted. Once your text is entered, select **Enter** on the bottom right.

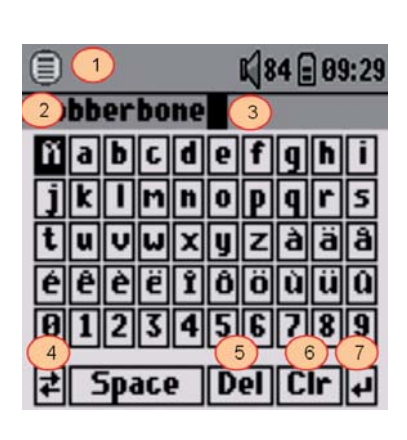

 **1 Contextual Menu 2 Text being typed 3 Cursor 4 Upper/Lower case\* 5 Delete character\* 6 Clear entire line\* 7 Enter\***  *\* These items can also be found in the contextual menu* 

*Tip: use the STOP/ESCAPE button to cancel any changes you made and exit the virtual keyboard.* 

31

# Connecting the Gmini™ XS202<sup>S</sup> to a Stereo system

Connecting your Gmini XS202S to a stereo system allows you to listen to your Gmini's music without a headset. You will need a standard (mini headphone to RCA) audio cable for this which is not supplied with the Gmini (this is available for purchase on the ARCHOS website www.archos.com). The diagram below illustrates the setup. Plug the audio cable into the headphone jack and into the auxiliary jacks on your stereo. Note that this is only a schematic representation of a stereo. If in doubt, the manual of your stereo will enable you to identify the auxiliary inputs.

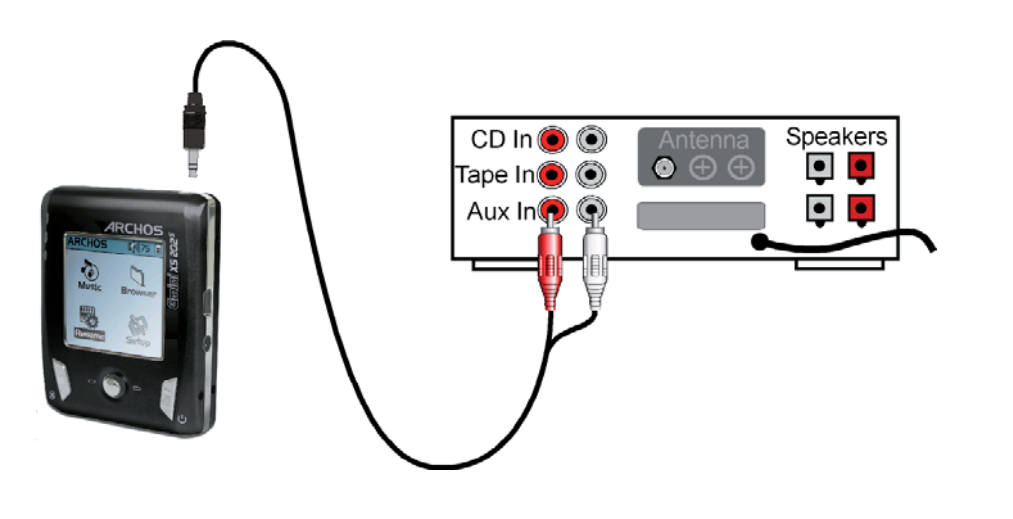

# **9**Connecting the Gmini™ to your Computer

Note that when the Gmini™ is connected to a computer, it will use more energy than usual. Your battery power will be consumed at a higher rate than normal. If the Gmini™ looses power while connected to your computer you could damage your directory structure and/or loose data. Thus, you should always use the AC adapter when connected to your computer. Be careful to understand the disconnection procedure also since disconnecting incorrectly can lead to data loss or computer/Gmini freeze up. The Gmini™ is not compatible with Windows® NT, Windows® 95, or Windows® 98. While connected as a hard disk to your computer, the Gmini™ buttons are blocked and are no longer functional.

#### 9.1 USB Connection Type ('Hard Drive' or 'Windows Device')

Your device comes configured as a Windows® Device and will be immediately recognized by your computer if you are running Windows® XP (with Service Pack 1 minimum) and Windows Media® Player 10. If you have another version of Windows®, not sure what version of Windows® XP you have, or if you are using a Macintosh®, then you will need to change the USB (Universal Serial Bus) Port setting on the Gmini™. You will do this by going to System and USB Port and change it to 'Hard Disk'.

#### 9.2 Connecting the Gmini™ XS202<sup>S</sup>

Connection order: See the sections below for your particular computer's operating system.

- 1) Connect the power adapter to the Gmini™.
- 2) Turn on the Gmini™.
- 3) With your computer running, plug the USB cable into your computer.
- 4) Plug in the other end of the USB cable to the Gmini™ USB Device port (if your computer asks to install a new driver for the new hardware, then you must unplug it and change the USB Port to Hard Drive.)

#### *Windows® XP*

34

Please verify\* that you have Windows® XP and it is updated it to at least, Service Pack 1. You must also have Windows Media® Player 10 (WMP10) installed on your computer. This way, you can take advantage of connecting it as a 'Windows Device'. Connect it to your PC as enumerated above and you can then see the Gmini™ in Windows® Explorer and WMP10. Without Windows® XP Service Pack 1 (a free update) or Windows

```
33
```
Media® 10, you cannot use it as a Windows® recognized 'Device' and will have to follow the instructions for Windows® ME & 2000 below.

\* Right-click on 'My Computer' select 'Properties', and then look in the tab labeled 'General'. It should say "Service Pack 1" or higher.

#### *Windows™ ME and 2000*

Attention: Before connecting the Gmini™ to your computer with the USB cable, go to Setup>System>USB Port and change it to 'Hard Disk'.

When connected to your computer, the Gmini™ will be recognized as an external Hard Drive and display automatically within a few seconds of being connected. You will see a new drive letter, such as E: in My Computer. You can now use the hard drive called Gmini like any other external hard drive. Simply access it using Windows™ Explorer to drag and drop files to and from the Gmini™'s hard drive. If the Gmini™ is not automatically recognized and displayed as an external hard drive, please refer to the troubleshooting section at the back of this manual.

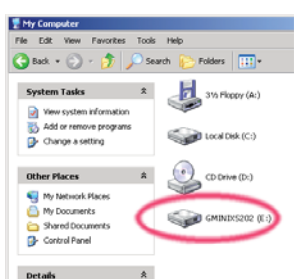

#### *Macintosh™ OS X*

If you have OS X, you must update to version 10.3.9 or newer. You must also change the Gmini™'s USB Port setting to 'Hard Disk'. From the main menu, go to Setup>System>USB Port and change it to 'Hard Disk'.

You will now simply plug the Gmini™ into your Macintosh® as enumerated above, and within a few seconds, the Gmini™ will be recognized as a mass storage device (Hard Disk) and mount on the desktop. You can now use the hard drive called Gmini XS202 like any other external hard drive.

#### 9.3 Disconnecting the Gmini™ from your Computer

#### *Windows Device Mode*

If the Gmini™ is connected to your computer as a Windows Device, verify that no data is being transferred between your Gmini™ and your computer (the HDD light on your Gmini™ is not flickering). You can now safely unplug the USB cable from your Gmini™ and/or computer.

#### *Hard Drive Mode*

If the Gmini™ is connected to your computer as a hard drive, DO NOT SIMPLY PULL OUT THE USB CABLE AT ANY TIME! WARNING: You must properly remove (unmount) your Gmini™ from the computer before disconnecting the USB cable to avoid loss of data or freezing the computer and/or the Gmini™.

#### *Hard Drive Mode & Windows™*

To safely disconnect the Gmini™ hard drive, click on the system tray remove icon (green arrow as shown below) and follow the instructions. Wait until you get a message saying that you can safely unplug the device before disconnecting the USB cable.

Attention: The operating system will not allow you to safely disconnect the Gmini™ if you have an open file from it in a running application. You will have to close all open Gmini™ files in any running application. Sometimes, even when files are closed in an application, you will have to shut down the application. Using the green disconnect arrow in the system tray will then allow you to safely disconnect the Gmini™.

1. The safe remove icon is in the system tray near the system clock.

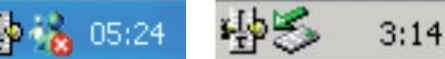

Windows<sup>®</sup> XP Windows<sup>®</sup> 2000 & Windows<sup>®</sup> ME

2. Click on the icon to Eject (unmount) the Gmini from your computer and then select the 'Safely remove' message.

3. There will be a message indicating that it is now safe to disconnect the Gmini. You can now go ahead and unplug the USB cable from the Gmini.

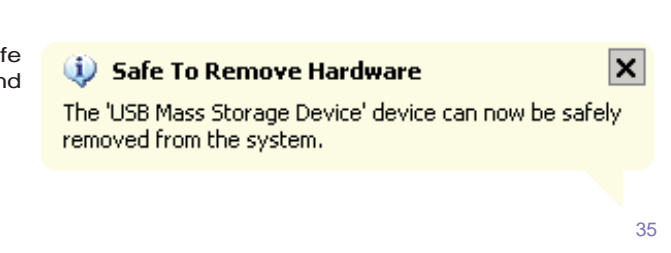

Safely remove USB Mass Storage Device - Drive(E)

36

#### *Hard Drive Mode & Macintosh™*

First, close all programs that are using files from your Gmini. Drag the Gmini hard drive icon towards the trash can, and the trash can will become a big arrow as shown in the screen image. Drop the hard drive icon onto the arrow. The hard disk icon will disappear from the desktop. You can now safely unplug the USB cable from your Gmini and/or your computer.

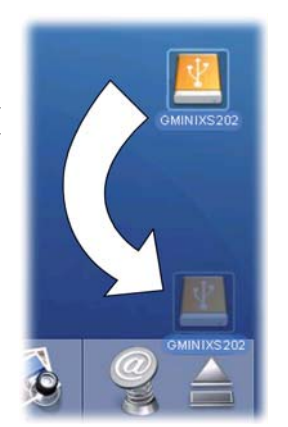

2:39 PM

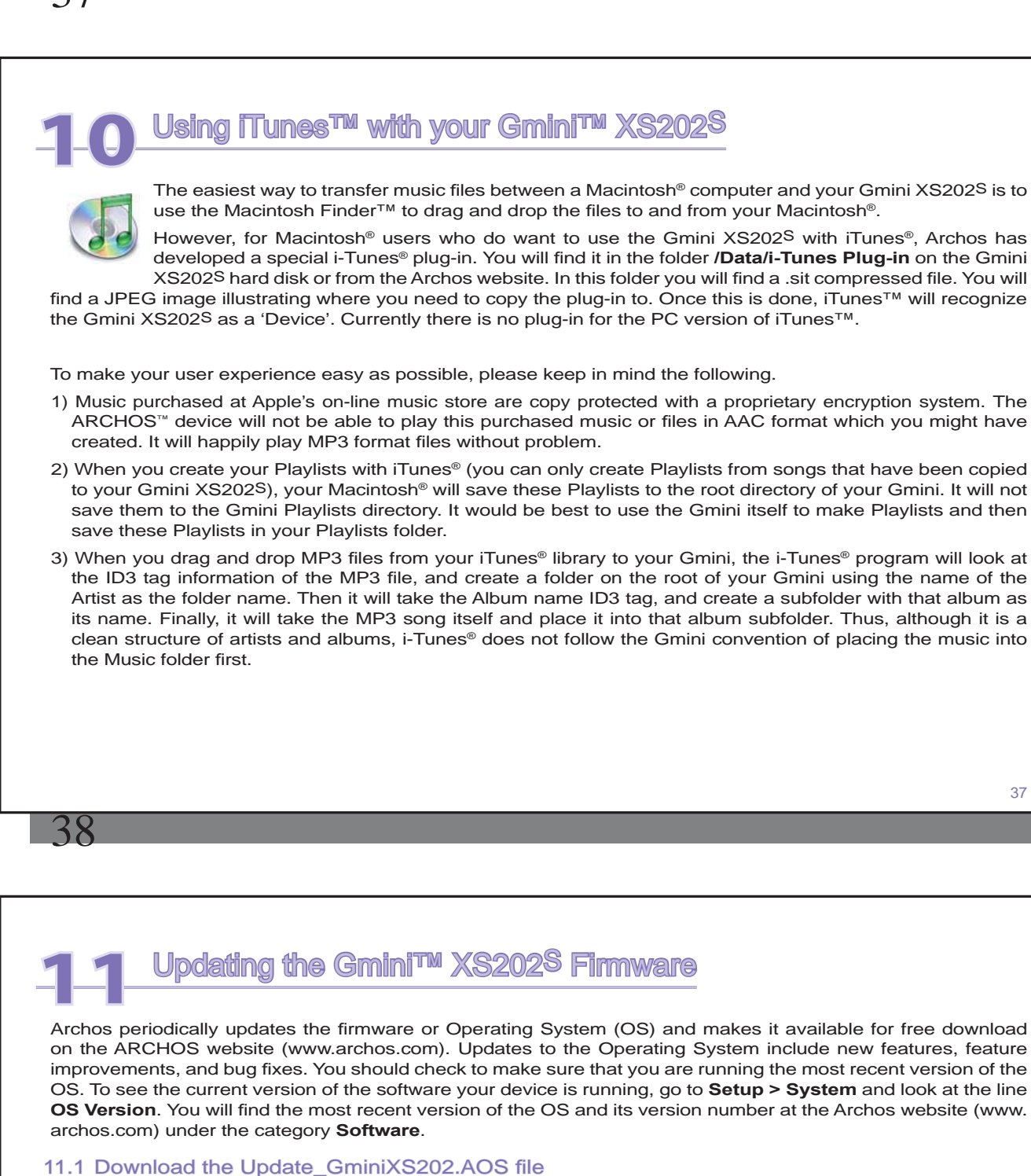

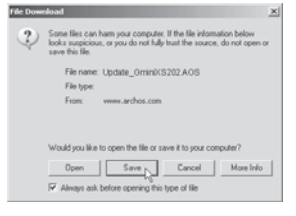

When you click on the link to download the new OS file (the file name is Update GminiXS202.AOS), your browser may warn you that the contents of the download may harm your computer. This is because the Windows® system does not know what a .AOS file is. Be assured that Archos has made every effort to ensure that the file does not contain viruses. Click on the option **Save** to download this file to a convenient place, such as My Documents, in order to later copy this file to your Gmini XS202S. If your Gmini is connected to your PC, you can even save it directly to the Gmini.

You will also find next to the firmware download, a text file which details the list of changes from the previous version of the OS.

#### 11.2 Copy to Gmini™ root and Update

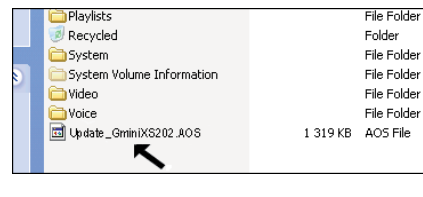

When updating your Operating System, you must keep the AC charger/ adapter plugged into the Gmini™ so that it will not shut down due to low batteries while you are performing the update. Connect your Gmini to your computer (See the chapter on connecting to the computer for help), and then copy the **Update** GminiXS202.AOS file to the root directory of the Gmini. The root directory is the top most level of the directory hierarchy. Just drag this.AOS file onto the Gmini XS202S Hard disk in your file manager and it will place it in the top most directory (outside any folder).

38 If there is already an older version of the Update\_GminiXS202.AOS file on your Gmini, Windows® will ask if you want to overwrite the current file. Click on Yes.

Once this file is copied, safely disconnect Gmini XS202S from the computer. Refer to the disconnection procedure in the connection chapter if you are unsure of how to do this.

## 11.3 'Hard Drive' or 'Windows Device'?

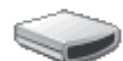

If your Gmini™ is seen as a hard drive, then you simply need to drag the Update\_GminiXS202.AOS file onto this icon, and Windows® will place the file into the top most directory (root) of the Gmini™. It should not be placed inside any folder within your Gmini™. Once this file is copied, safely disconnect GMINIX5202 (refer to the chapter on Connecting/Disconnecting) the Gmini™ from the computer.

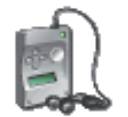

If your Gmini™ is seen as a Windows® Device, then you will have to open the Gmini™ XS202S Device in Windows® Explorer and drop the Update\_ GminiXS202.AOS into the Data folder (not the Media folder). If there is already an older version of the Update\_GminiXS202.AOS file on your Gmini™, Windows® will ask if you want to overwrite the current file. Click on Yes. Disconnect the Gmini™ from your computer.

#### GminiXS202

#### 11.4 Activate the Update

On your Gmini, go to **Setup > System** and select the [ **Update Firmware** ] line. Click ENTER. You will be prompted to power the Gmini by the adapter/charger. The Gmini will now locate the update file and install it. A message will appear asking you to click on any button to restart the device. You can go to **Setup > System** to verify the new OS has been installed by looking at the version number there.

#### **Warning!**

 $\Delta$ 0

**Never unplug the DC-in adapter while the update is in progress. This can cause permanent damage to the unit.** 

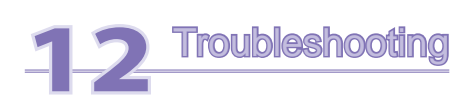

#### 12.1 USB Connection issues

**Problem:** I cannot get my Gmini to be recognized by the computer or it asks for a driver.

#### **Solutions:**

- If you are running an operating system other than Windows® XP (Service Pack 1 minimum) with Windows Media<sup>®</sup> Player 10 or higher, the USB Port setting should be set to 'Hard Drive'. Go to Setup > System > USB Port and set it to 'Hard Disk'. Only Windows® XP (Service Pack 1 or higher) with Windows Media® Player 10 or higher will allow for the USB Port 'Windows Device' setting.
- Shut off and reboot the computer and the Gmini and then try connecting again in the preferred order enumerated in the Chapter **Connecting your Gmini XS202S to your computer** .
- If using a USB hub, try connecting without using the hub (some hubs are not powered and may not work with the Gmini).
- If using a USB port in the front of your computer, try a USB port in the back. Front USB ports are often from non-powered hubs.
- Do not connect to a USB port repeated through a keyboard.
- If using a laptop computer and a docking station, try connecting without the docking station.
- Macintosh® users must update to OS 10.3.9 or higher.
- (Hard Drive mode) If the Files Allocation Table (FAT) gets corrupted, the Gmini may not show up in Windows XP for over one minute, and then it comes up as local drive . Use DOS Utility ChkDskas shown below.
- (Hard Drive Mode) Windows® XP may recognize the AV 700 hard drive but yet not assign a drive letter to it. Right click on My Computer and select Manage. Then select Storage, then Disk Management. Within this window you may see the hard drive and be able to assign a drive letter by right-clicking on the hard drive, and selecting the option Change drive letter and paths.

42

**Problem:** (Hard Disk Mode) What do I do if I try to disconnect via the green arrow but keep getting "The device 'Generic Volume' cannot be stopped now. Try stopping the device again later."

**Solution:** Use the green arrow a second time. Sometimes Windows® does not update its status. Shut off any program that might be accessing data on the Gmini, including Windows® Explorer. If this does not work, shut down all programs, wait 20 seconds, then try the green arrow again. If this does not work, you should shut down the computer and disconnect the USB cable once the computer is off.

**Problem:** I have Windows® XP and a USB 2.0 port, yet my file transfer rates are very slow. **Solution:** The original version of XP does not have native support for USB 2.0. You must update your Windows® XP to a minimum of SP1 (Service Pack 1) in order for it to transfer files at the full USB 2.0 port capacity.

**Problem:** The Gmini shuts off by itself.

**Solution:** This is normal. If you are not playing music or using it, it will automatically shut off based on the automatic power-off parameters in the Power submenu. Go to the menu [ **Setup > Power** ] where you can adjust the **Power off** parameter.

**Problem:** The Gmini locks-up. None of the buttons react.

**Solution:** Did you set the Gmini to 'lock' mode? This is the mode that blocks the buttons from functioning so that you can put the Gmini in your pocket or backpack without worrying about buttons getting accidentally pressed. Hold down for three seconds on the Menu button to unlock all the buttons. The other possibility is an electrostatic phenomena. That is, static electricity has temporarily knocked out the Gmini. Hold down on the STOP button for 15 seconds and the Gmini will shut off. Restart it normally now.

**Problem:** When I go to the Music icon in the main menu, I cannot see the music files or albums that I just put into the **Gmini** 

**Solution:** The Gmini's ARCLibrary must be refreshed. Go to **Setup > Playmode > Update ARCLibrary** . Your newly transferred fi les will be indexed into the ARCLibrary. Files that are not in the folder **Music** will not be included in the ARCLibrary.

12.2 File issues, corrupted data, formatting, and partitioning.<br>**Problem:** I want to clean up my Gmini's hard drive, but Windows<sup>®</sup> v **Problem:** I want to clean up my Gmini's hard drive, but Windows® will not let me use the standard hard drive cleaning tools.

**Answer:** This is because Windows® sees your Gmini as a Windows Device and not a hard drive (USB Port is set to **Windows Device** in **Setup > System** ). **Do not change back to hard drive** and run a defragmenter program. This will give unexpected results.

**Problem:** On the Gmini, I find new file names and folder names that I never created or they have strange gibberish names.

**Answer**: (Hard Drive Mode) Most likely, the Gmini's File Allocation Table (FAT) has been corrupted. This could have been due to a shut down while the Gmini was connected to your computer. To fix a corrupted FAT problem, you should use the Error Checking utility or the Check Disk utility explained at the end of this section. Attention: Windows® and Macintosh® often write extra fi les to the hard drive such as **fi nder.def** or **System volume info** . These are normal and will not harm the Gmini.

#### **Problem:** Can I defragment the Gmini's hard drive?

Answer: (Windows Device Mode) The Gmini maintains an optimized file system and does not need to be defragmented. Defragmenting will cause unexpected problems

**Problem:** I want to reformat the hard drive of the Gmini.

**Solution:** You can do this, but it will erase ALL of the data on your Gmini. First, as explained above, you should run ScanDisk or the DOS chkdsk (Check Disk) program to try to fix your problem. These will solve your problems 99% of the time. Note that Windows® XP and 2000 will, by default, format your Gmini hard drive in the NTFS file format. This will make the Gmini unusable. **Make sure you tell it to format the hard drive in FAT32 format** .

#### **12.2.1 Windows® ME Running Scan-Disk (Error Checking)- Hard Disk Mode only**

- Quit all running applications.
- Properly connect the Gmini to your computer as explained in chapter 9.
- Right click on the Gmini hard drive in Windows® Explorer and select Properties.
- Select the Tools option and run the Error checking program.
- Make sure you check the box to **automatically fix errors**.
- Be patient, this may take a while. Windows® may ask you to restart the computer to make certain Windows® files available. This is OK, click on Yes.

## **12.2.2 Windows® XP & 2000 Running Check Disk Utility (ChkDsk)- Hard Disk Mode only**

If you still have problems with the file system on your Gmini you can try to fix it using the DOS utility, check disk (chkdsk). Simply running the Windows® program Error Checking may not completely fix disk errors. Do the following:

- Quit all running applications.
- Properly connect the Gmini to your computer as explained in chapter 9.
- Wait patiently (up to 5 minutes) for Windows® XP to show the **GMINI** or **local drive** as mounted.
- Using the Command Prompt utility program, open a DOS window. **Start > Programs > Accessories > Command Prompt** .
- At the prompt, type **chkdsk e: /f** . Use **e:** or the drive letter representing your Gmini.
- Be patient, this may take a while.
- When it is finished, exit the DOS Window and properly disconnect the Gmini from your computer.

# **Technical Specifications**

### **ARCHOS Gmini XS202<sup>S</sup> series**

44

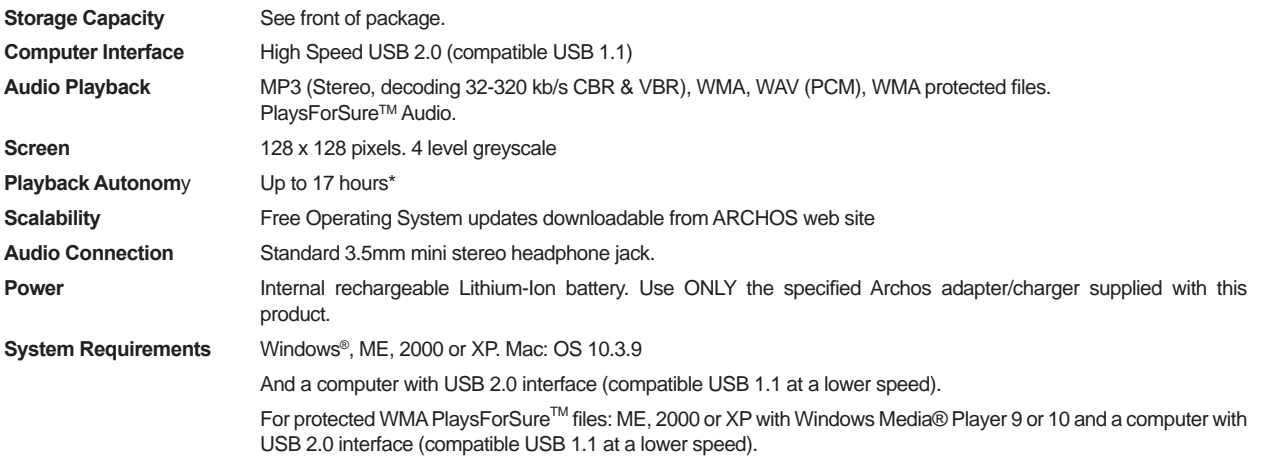

*\*Depending on usage (stop/start/settings/fi le type/etc.)* 

*All brands and product names are registered trademarks and the property of their respective owners. Specifi cations are subject to change without notice. Errors or omissions excepted. Images and illustrations may not always match contents. Copyright® 2005. ARCHOS. All rights reserved.* 

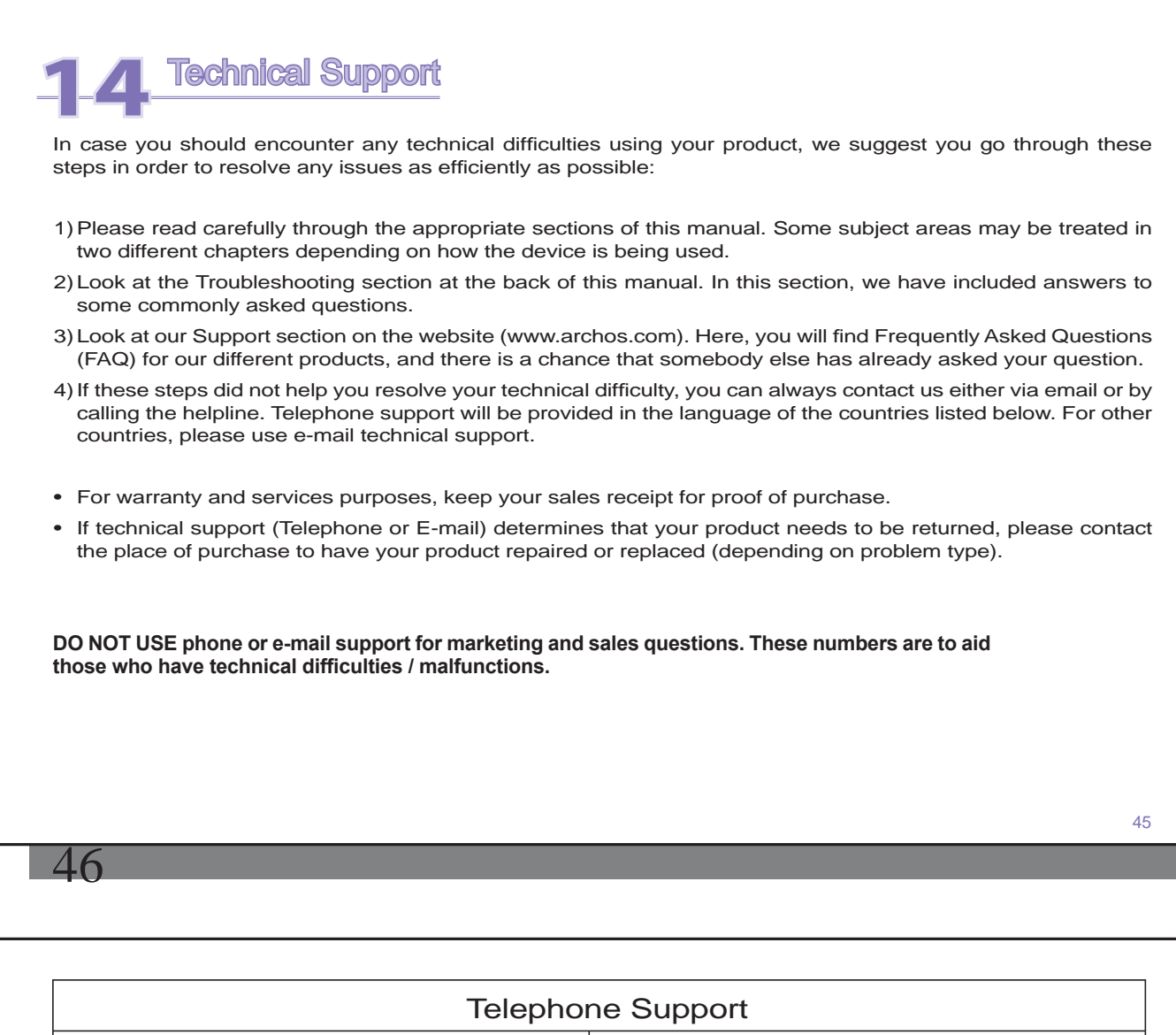

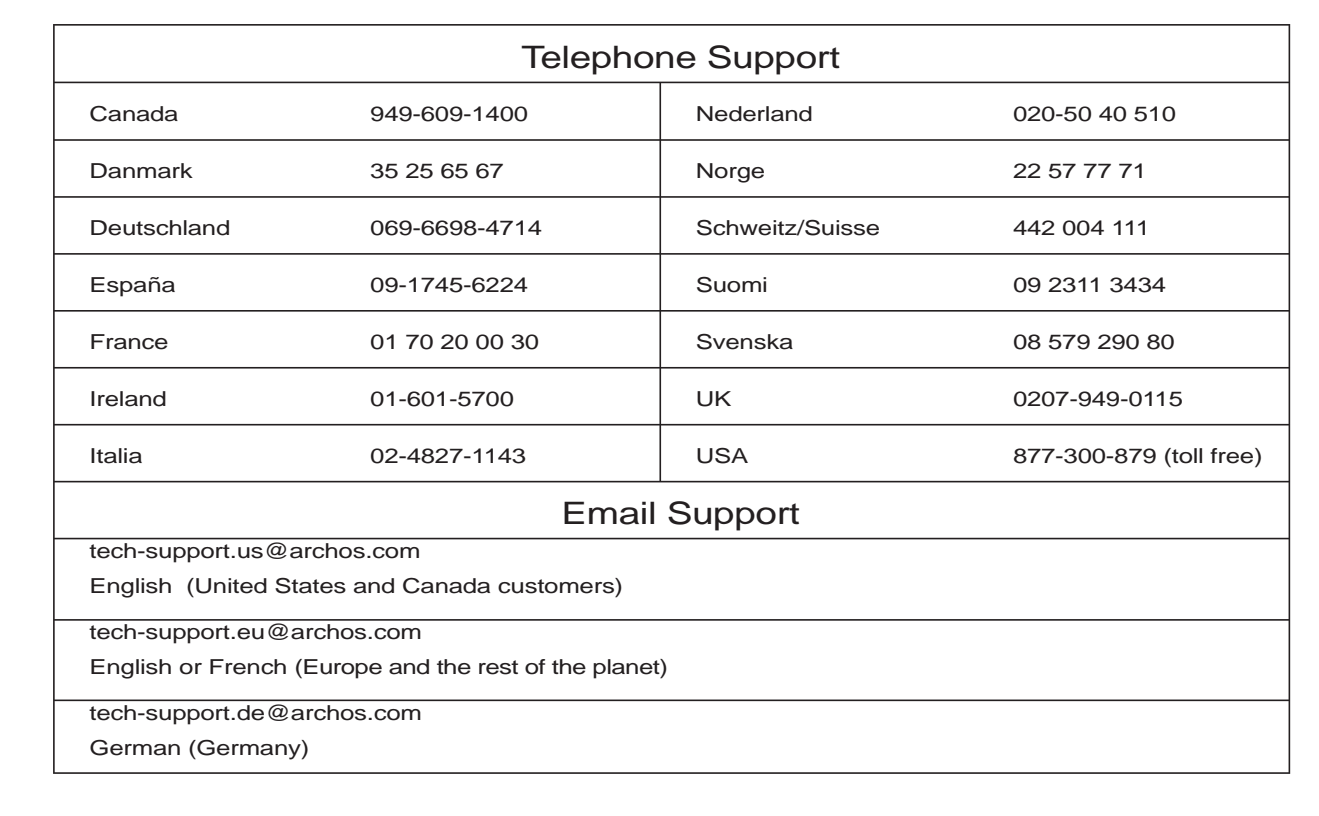

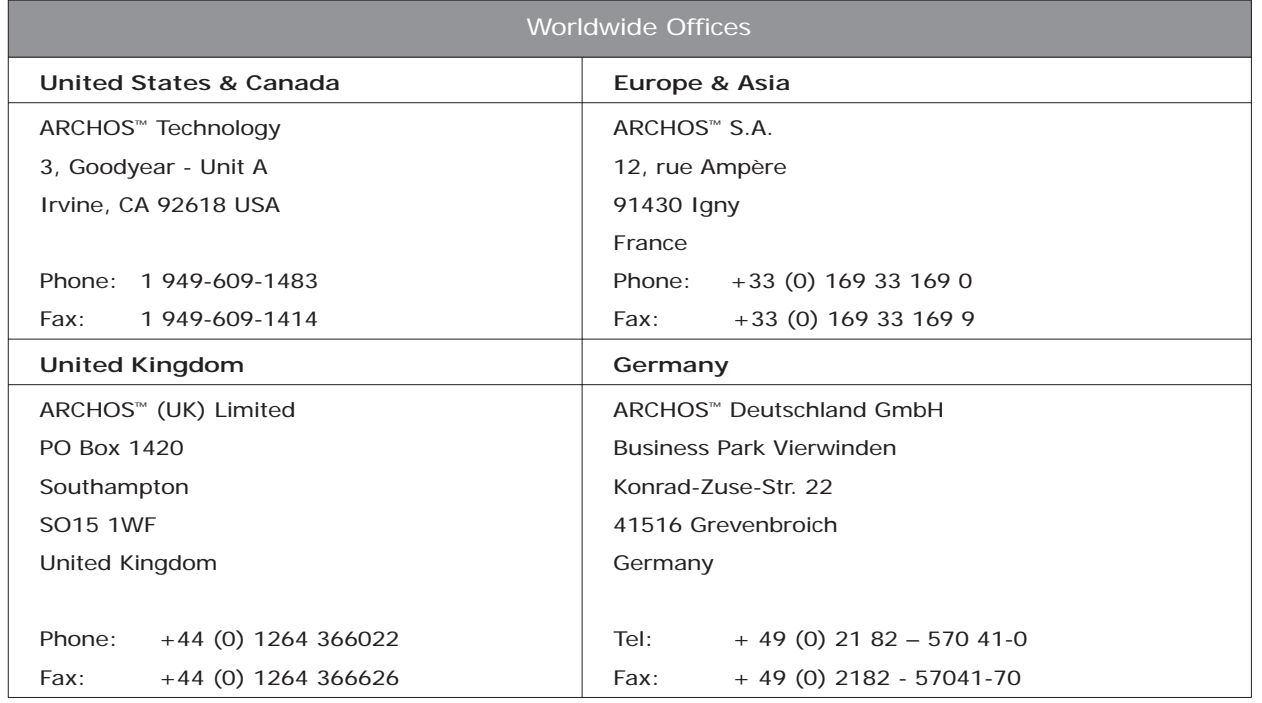

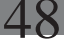

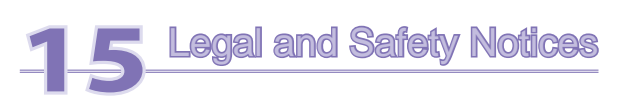

#### Warranty and Limited Liability

This product is sold with a limited warranty and specific remedies are available to the original purchaser in the event the product fails to conform to the limited warranty. Manufacturer's liability may be further limited in accordance with its sales contract.

In general, the manufacturer shall not be responsible for product damages caused by natural disasters, fire, static discharge, misuse, abuse, neglect, improper handling or installation, unauthorized repair, alteration or accident. In no event shall the manufacturer be liable for loss of data stored on disk media.

MANUFACTURER SHALL NOT BE LIABLE FOR ANY SPECIAL, INCIDENTAL OR CONSEQUENTIAL DAMAGES. EVEN IF INFORMED OF THE POSSIBILITY THEREOF IN ADVANCE.

ARCHOS licensor(s) makes no warranties, express or implied, including, without limitation, the implied warranties of merchantability and fitness for a particular purpose, regarding the licensed materials. ARCHOS's licensor(s) does not warrant, guarantee or make any representations regarding the use or the results of the use of the licensed materials in terms of its correctness, accuracy, reliability, correctness or otherwise. The entire risk as to the results and performance of the licensed materials is assumed by you. The exclusion of implied warranties is not permitted by some jurisdictions. The above exclusion may not apply to you.

In no event will ARCHOS's licensor(s), and their directors, officers, employees or agents (collectively ARCHOS' licensor) be liable to you for any consequential, incidental or indirect damages (including damages for loss of business profits, business interruption, loss of business information, and the like) arising out of the use of inability to use the licensed materials even if ARCHOS' licensor has been advised of the possibility of such damages. Because some jurisdiction do not allow the exclusion or limitation of liability for consequential or incidental damages, the above limitations may not apply to you.

Please see your sales contract for a complete statement of warranty rights, remedies and limitation of liability.

Furthermore, warranty does not apply to:

- 1. Damages or problems resulting from misuse, abuse, accident, alteration or incorrect electrical current or voltage.
- 2. Any product tampered-with or damaged warranty seal or serial number label.
- 3. Any product without a warranty or serial number label.
- 4. Batteries and any consumable items delivered with or in the equipment.

The end user is required to use this product only in conformity with its original purpose and is strictly forbidden to make any technical modifications that could potentially impinge on the rights of third parties. Any modification to the hardware, software, or physical enclosure of the product must be approved in writing by ARCHOS. Non approved modified products are subject to the withdrawal of any or all guarantee clauses.

#### Warnings and Safety Instructions

#### **CAUTION**

To prevent risks of electric shock, this unit must only be opened by qualified service personnel.

**Power off and disconnect the power supply cable before opening the unit.** 

#### **WARNING**

To prevent fire or shock hazard, do not expose the unit to rain or moisture.

Use of this product is for personal use only. Copying CDs or loading music, video, or picture files **for sale or other business purposes is or may be a violation of copyright law. Copyrighted materials, works of art, and/or presentations may require authorization to be fully or partially recorded. Please be aware of all such applicable laws concerning the recording and use of such for your country and jurisdiction.** 

#### **SAFETY**

**For driving safety, only a passenger should operate the device when the car is in motion and not the driver. Laws governing the usage of electronic devices by the driver may be applicable in your jurisdiction and/or country.** 

## 50

#### FCC Compliance Statement

## FCC Compliance

This equipment has been tested and found to comply with limits for a Class B digital device, pursuant to Part 15 of the FCC Rules. These limits are designed to provide reasonable protection against harmful interference in a residential installation. This equipment generates, uses and can radiate radio frequency energy and, if not installed and used in accordance with instructions, may cause harmful interference to radio communications. However, there is no guarantee that interference will not occur in a particular installation. If this equipment does cause harmful interference to radio or television reception, which can be determined by turning the equipment off and on, the user is encouraged to try to correct the interference by one or more of the following measures:

- Reorient or relocate the receiving antenna.
- Increase the separation between the equipment and receiver.
- Connect the equipment into an outlet on a circuit different from that to which the receiver is connected.
- Consult the dealer or an experienced radio/TV technician for help.

#### CAUTION: Modifications not authorized by the manufacturer may void users authority to operate **this device.**

**FCC Part 15 - Operation is subject to the following two conditions:** 

- **1 This device may not cause harmful interference;**
- **2 This device must accept any interference received including interference that may cause undesired operation.**

#### Electrostatic Discharge

Normal functioning of the product may be disturbed by ESD. If so, simply reset the product to resume normal operation by following the instruction manual. During file transmission, please handle with care and operate in a static-free environment.

#### Avoiding Hearing Damage

This product respects the current regulations for limiting the output volume of consumer audio devices to a safe level. By listening to your device with headphones or earbuds at high volumes, you run the risk of permanent damage to your ears. Even if you get used to listening at high volumes and it seems normal to you, you still risk the possibility of damaging your hearing. Reduce the volume of your device to a reasonable level to avoid permanent hearing damage. If you hear ringing in your ears, reduce the volume or shut off your device. This device has been tested with the Archos supplied earphones. Other manufactures earphones may produces volume levels higher or lower than the Archos delivered earphones.

#### Copyright Notice

52

Copyright ARCHOS © 2005 All rights reserved.

This document may not, in whole or part, be copied, photocopied, reproduced, translated or reduced to any electronic medium or machine-readable form without prior consent, in writing, from ARCHOS. All brands and products names are registered trademarks and the property of their respective owners. Specifications are subject to change without notification. Errors and omissions accepted. Images and illustrations may not always match contents. Copyright ® ARCHOS. All rights reserved.

Disclaimer of warranty: to the extent allowed by applicable law, representations and warranties of non-infringement of copyrights or other intellectual property rights resulting from the use of the product under conditions other than as here above specified, are hereby excluded.

#### Environmental Considerations

Protection of the environment is an important concern to ARCHOS™. In order to put this concern into tangible actions, ARCHOS™ has consciously included a set of methods that favor a respect for the environment into the entire cycle of its products; from fabrication to consumer usage, to final disposal.

**Batteries :** If your product contains a detachable battery pack, you should only dispose of it in a designated collection point for used batteries.

The Product : The crossed-out garbage can symbol on your product signifies that it falls into the category of electric/electronic equipment. Products of this type contain substances that are potentially dangerous to the environment and to human health. Therefore, you should not dispose of the ARCHOS electronic device in a regular trash. As such, the current European directives ask that this device be collected:

- At places of distribution in the case of a purchase of a similar electronic product.

- At locally created disposal areas (waste disposal centers, sorted trash system, etc.)

By doing this, you are actively participating in the reuse and recycling of disposed electronic and electric equipment that could have potential effects on the environment and human health.

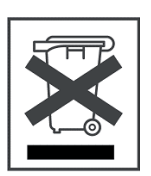